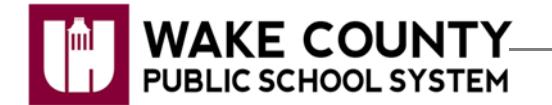

## **WCPSS Google Apps: Save Content**

## **Introduction**

WCPSS Google accounts of graduating seniors and other students not returning to WCPSS next school year will be active through **June 30, 2016**.

After June 30, 2016, students not returning to WCPSS for the 2016-17 school year will no longer be able to access their WCPSS Google account.

Follow the instructions below to export your WCPSS Google content to take with you. Be sure to review both sections. Use of the Google Chrome browser is recommended for all Google related tasks. All tasks can be completed from anywhere with an internet connection.

## **Save Items Shared with Me**

Items that appear under Shared with me in your Google Drive must first be copied to your WCPSS Google Drive in order to become part of the file export.

- 1. Using Google Chrome, visit http://google.wcpss.net.
- 2. Click **Google Apps Login Students**.
- 3. Sign into your **WCPSS Google** account using your **WakeID** credentials.
	- These are the same credentials used to log into your WCPSS e-mail account.
- 4. Click **Shared with me**.
- 5. Click to select the **individual documents** you want to save.
	- Press the Ctrl key on your keyboard while clicking to select multiple items.
	- **Important:** Folders will not be saved. You must open each folder and select the individual documents inside each folder.
- 6. Click the **overflow icon** (3 dots) in the upper right of your screen.
- 7. Click **Make a copy**.

The documents will be copied and placed in your **My Drive** folder.

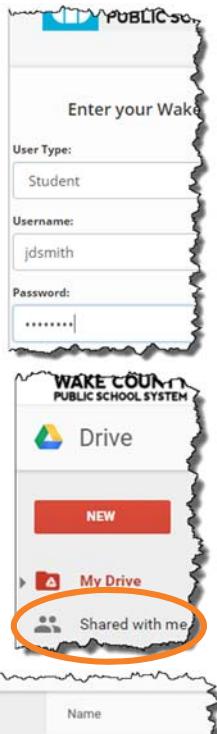

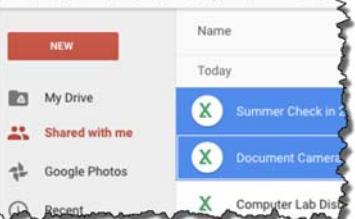

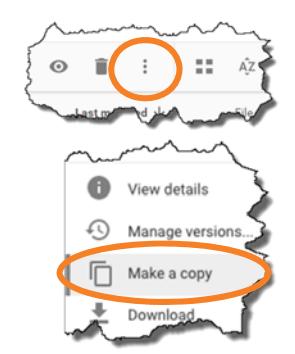

## **Export Content Using Google Takeout**

Google Takeout allows you to export your Google content as an archive to take with you. Archives can be opened on almost any computer or added to another Google account.

**IMPORTANT:** Google Sites are not saved using Google Takeout. Visit: http://google.wcpss.net for specific Google Sites instructions.

- 1. Using **Google Chrome**, visit http://google.wcpss.net.
- 2. Click **Google Apps Login Students**.
- 3. Sign into your **WCPSS Google** account using your **WakeID** credentials.
	- These are the same credentials used to log into your WCPSS e-mail account.
- 4. Visit http://google.com/takeout .
- 5. Click the **green checkmark** of any products you do not want to export.
- 6. Click the **Next** button at the bottom of the screen.
- 7. Leave the settings as they appear.
	- File type: .zip
	- Delivery method: send download link via email
- 8. Click **Create archive**.
	- Creation can take a few minutes or a few hours depending on how much data you have in your account.
	- You will receive an e-mail message in your WCPSS e-mail account with a link to download the archive.
	- The link to download the archive will only be active for **7 days**. After 7 days, you would need to repeat the process to create another archive.
- 9. Log into your **WCPSS e-mail** account.
- 10. Open the e-mail message from **Google Download Your Data**.
- 11. Click **Download Archive**.
- 12. Select a **save location** on your personal computer or removable storage device (for example, flash drive.)
- 13. Click **Save**.

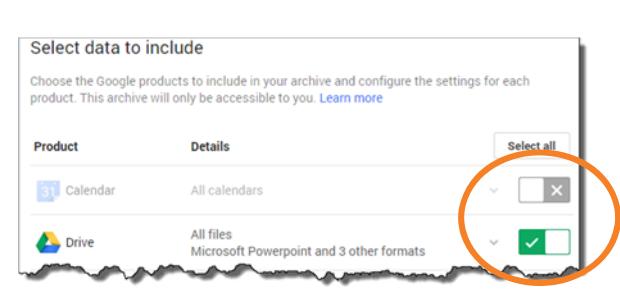

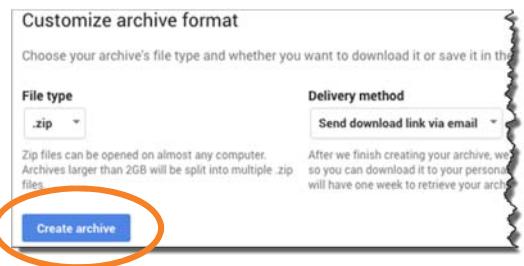

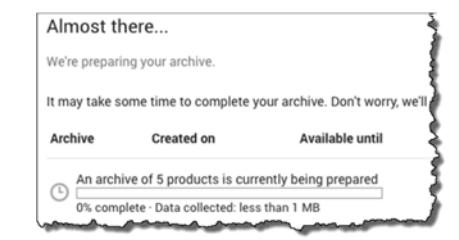

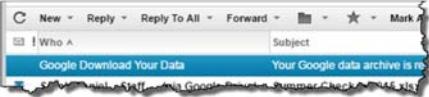

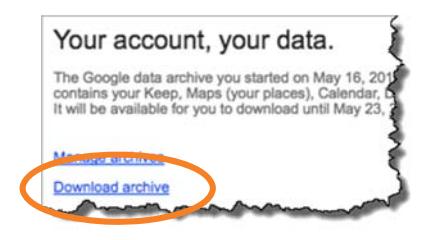